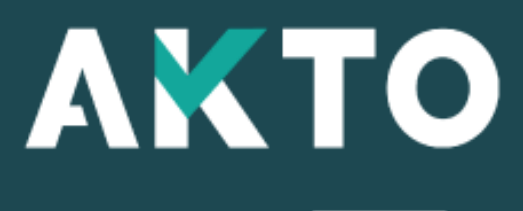

Mon Espace

Promotion ou la Reconversion par l'alternance (Pro-A) Organisme de formation

Version Fév. 2024

## <span id="page-1-0"></span>Sommaire

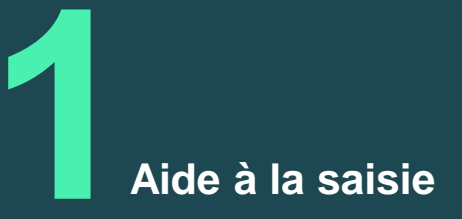

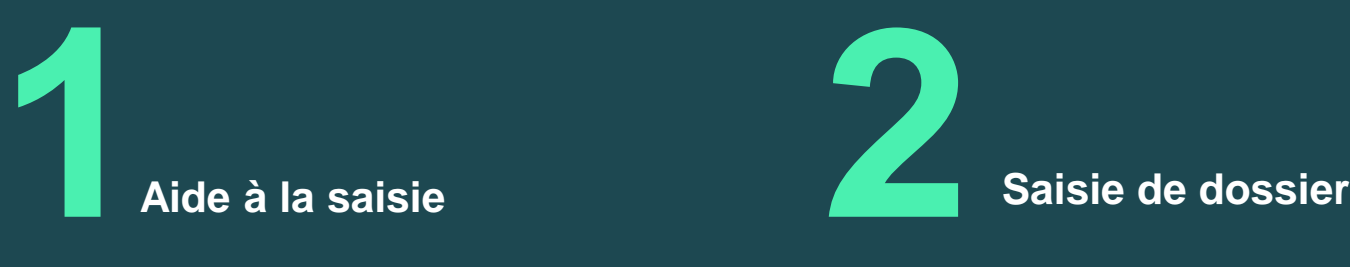

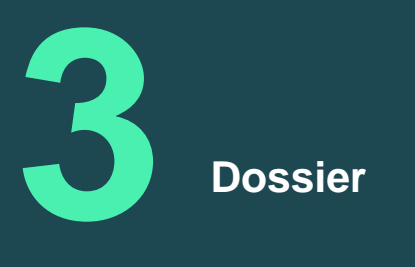

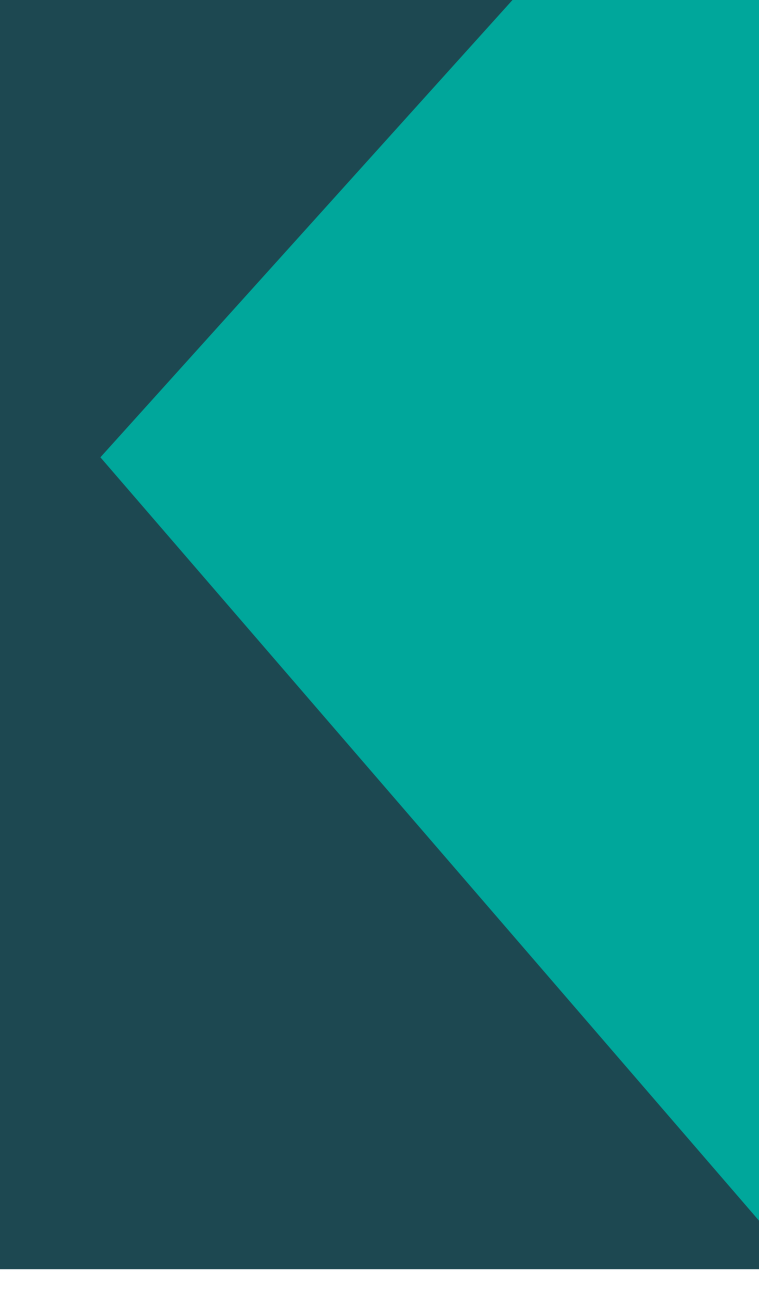

# Aide à la saisie **1**

# Aide à la saisie

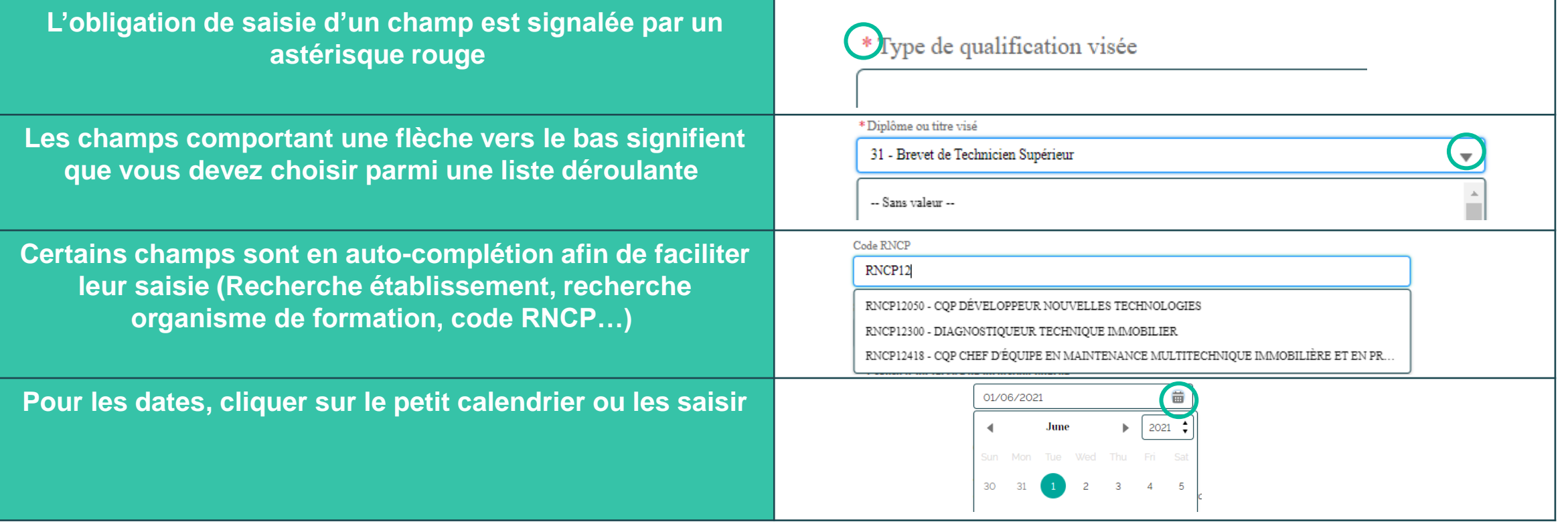

## Message alerte/erreur

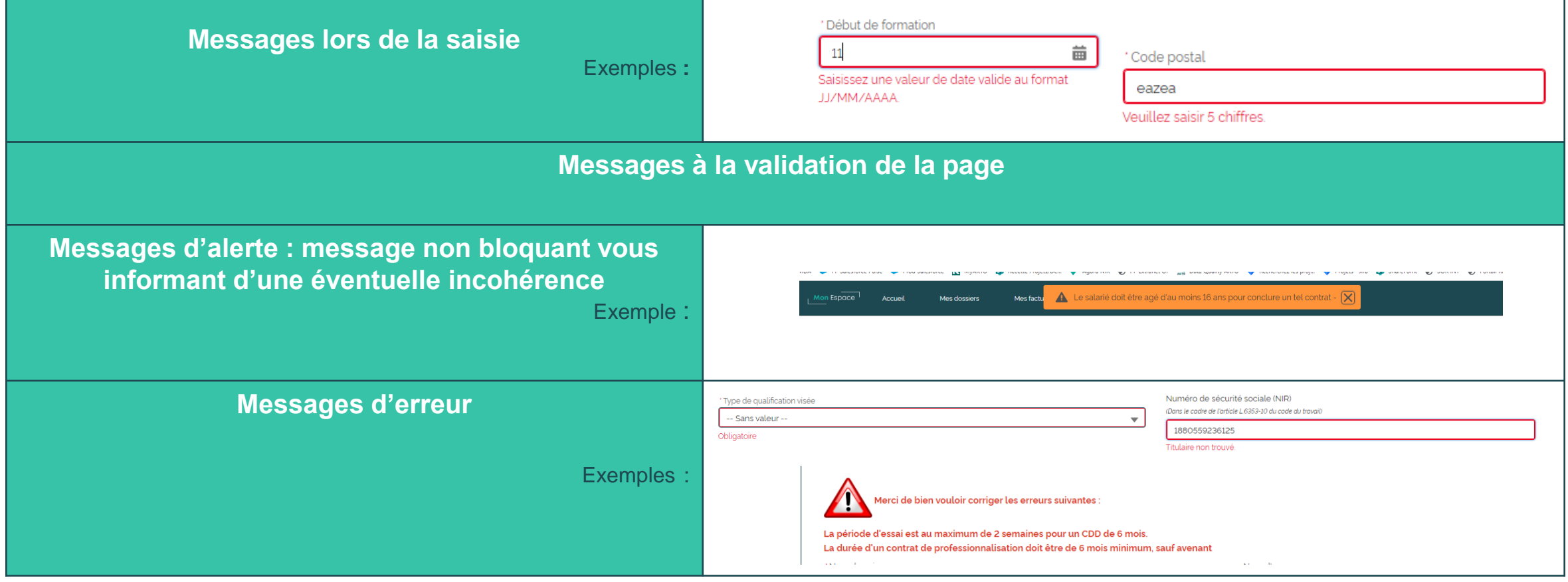

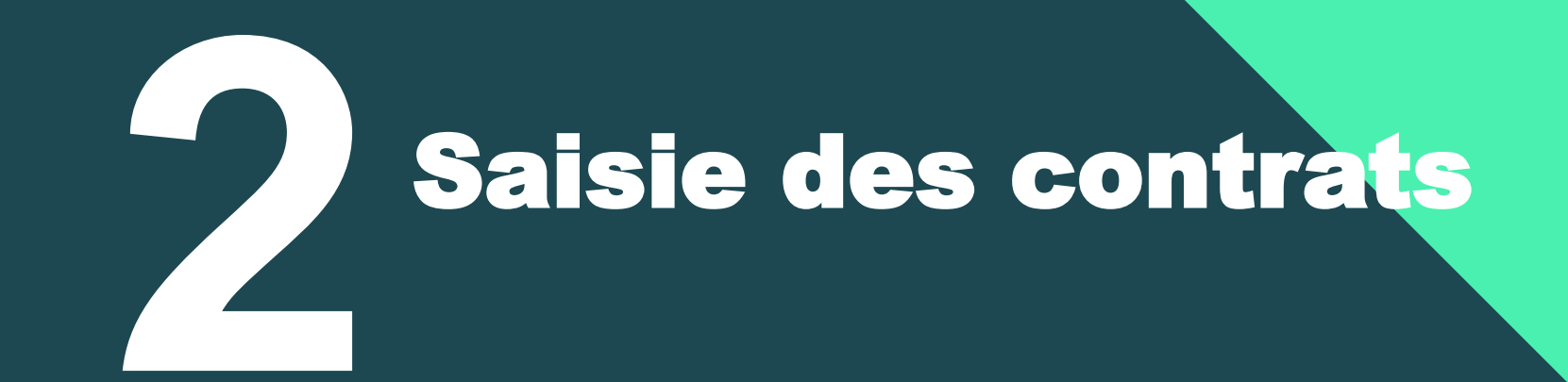

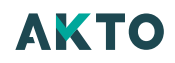

# Contrat Pro A

#### **Page d'accueil :**

Cliquer sur l'onglet « Mes dossiers »

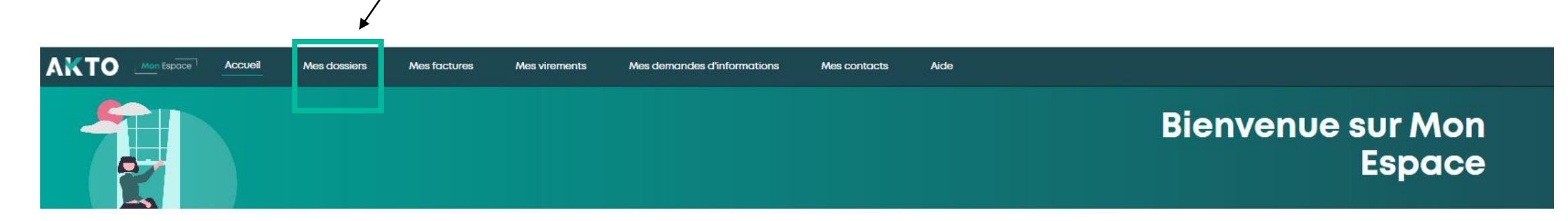

## Contrat Pro A

#### **Page Mes dossiers :**

Cliquer sur Créer un contrat Pro A

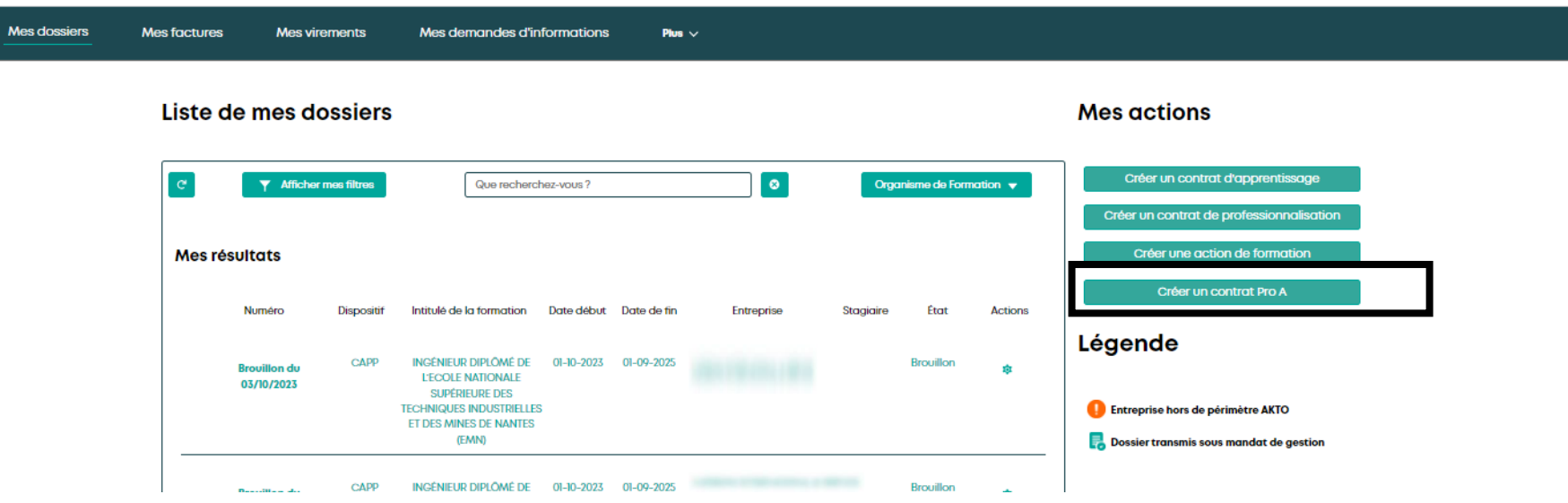

## Contrat Pro A Sélection du type de contrat

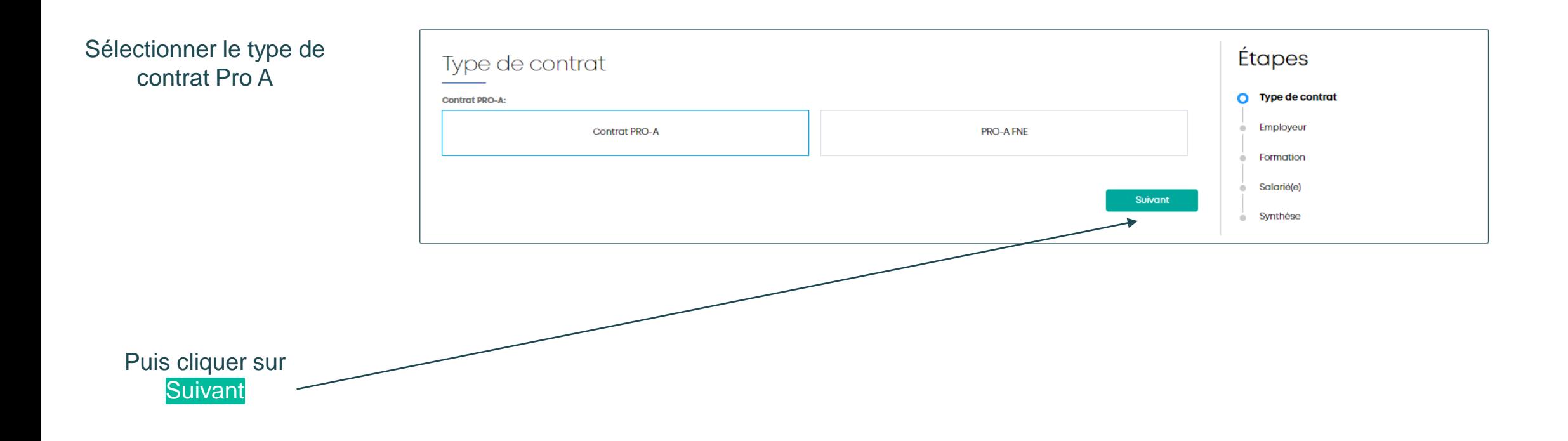

## Contrat Pro A Employeur

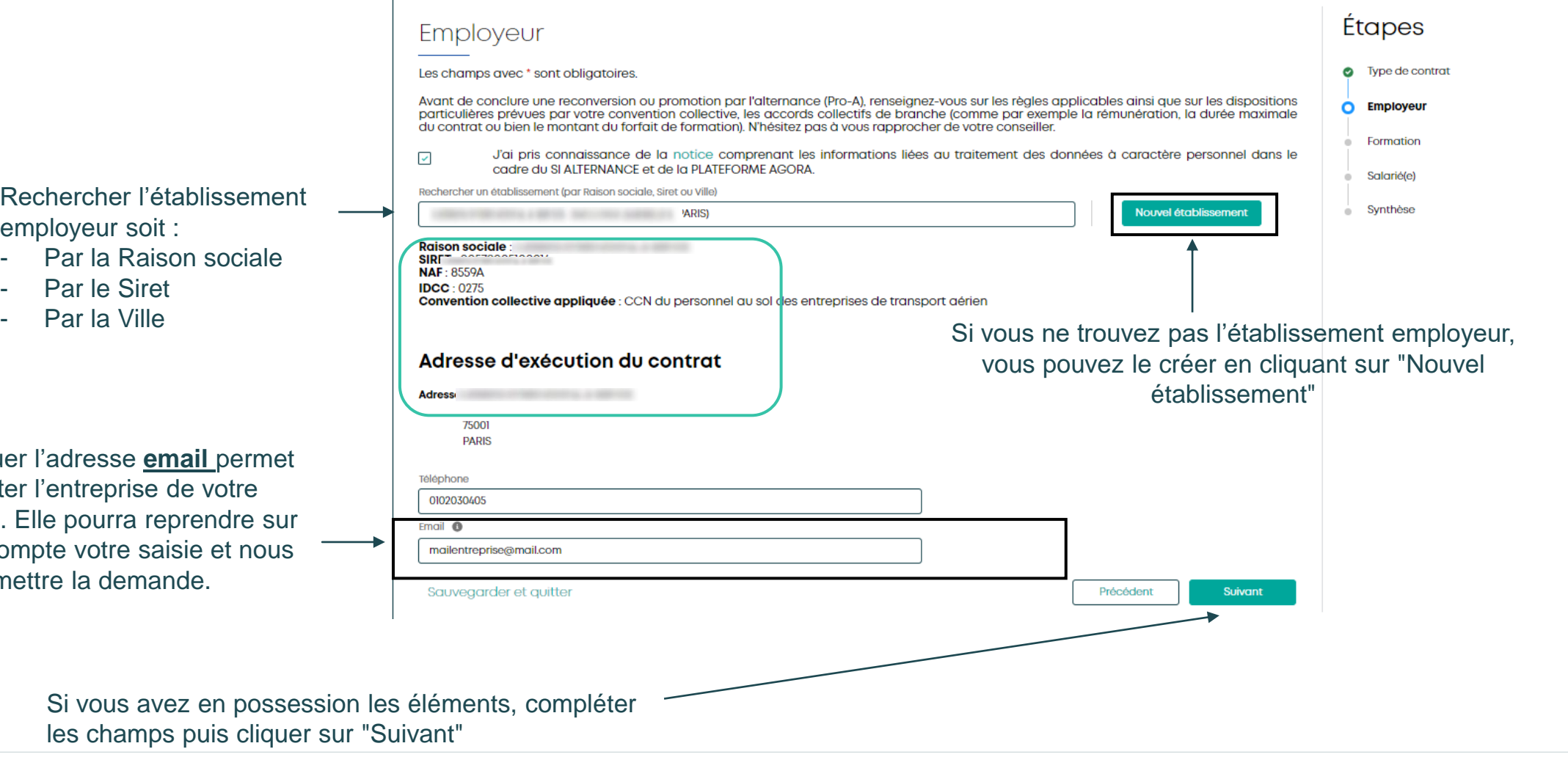

#### Rechercher l'établiss employeur soit :

- Par la Raison so
- Par le Siret
- 

Indiquer l'adresse **email** p d'alerter l'entreprise de vot saisie. Elle pourra reprend son compte votre saisie et transmettre la demande.

**AKTO** 

#### Contrat Pro A Formation

Renseigner les informations sur la formation et l'organisme de formation

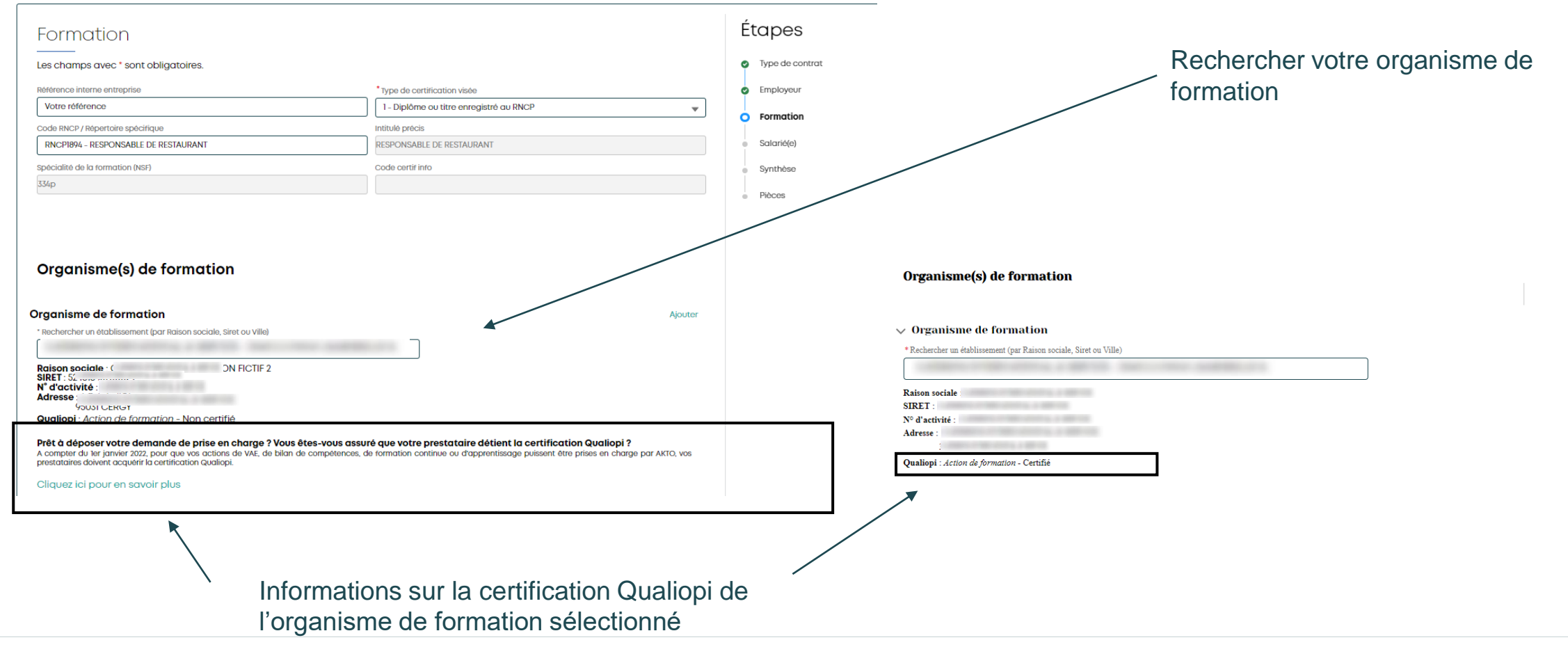

#### Contrat Pro A Formation

Renseigner les informations de dates, du nombre d'heures et de coût pédagogique, et éventuellement les frais annexes du salarié (si vous en avez connaissance)

Puis cliquer sur Suivant

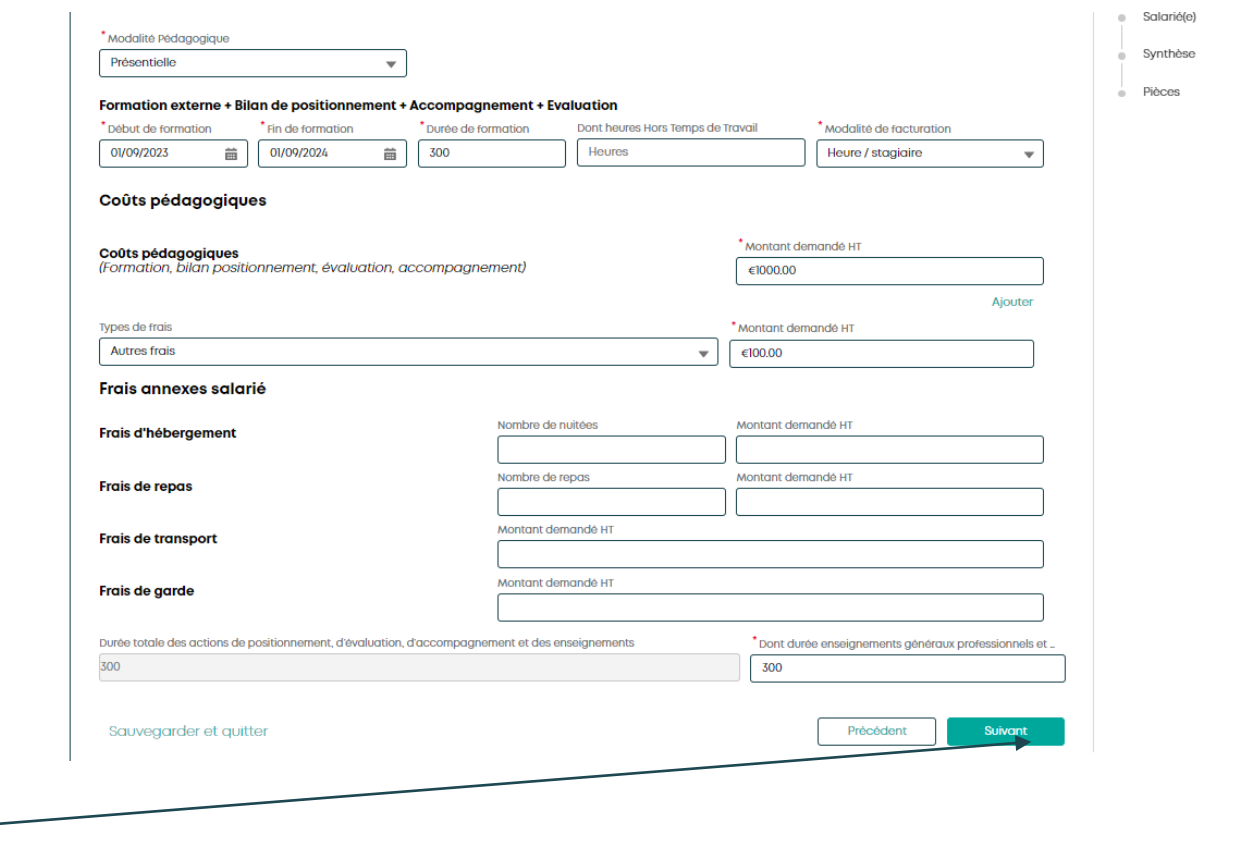

## Contrat Pro A Salarié

Compléter les informations relatives au salarié si vous en avez connaissance **(seuls le Nom de naissance et le Prénom sont obligatoires)**

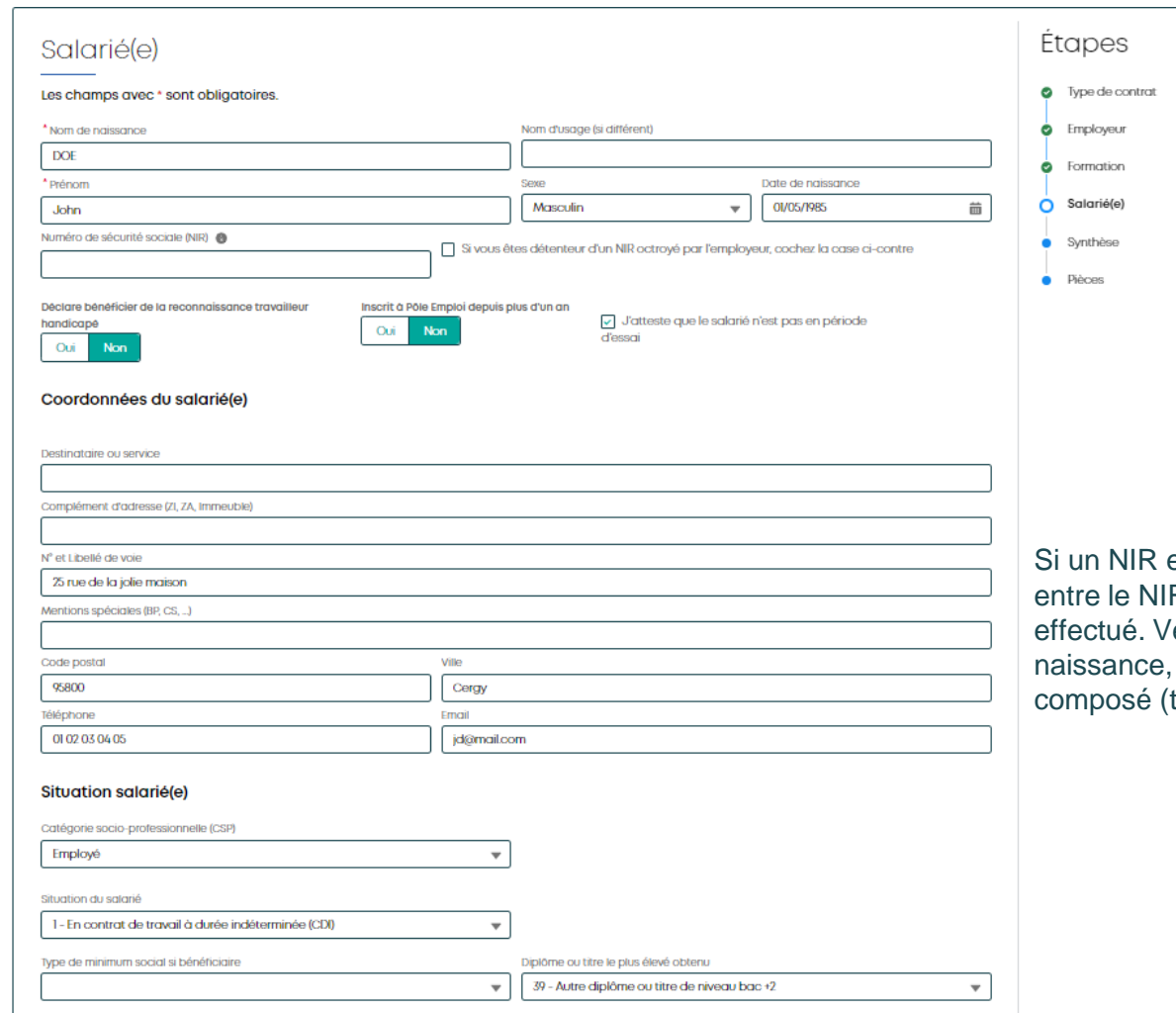

#### **A noter :**

est saisi, un contrôle de cohérence R et le nom de naissance saisis est érifiez l'orthographe du nom de natamment en cas de nom tiret ou espace)

### Contrat Pro A Salarié

situation du salarié, sur le(s) tuteur(s) et le contrat si vous les connaissez

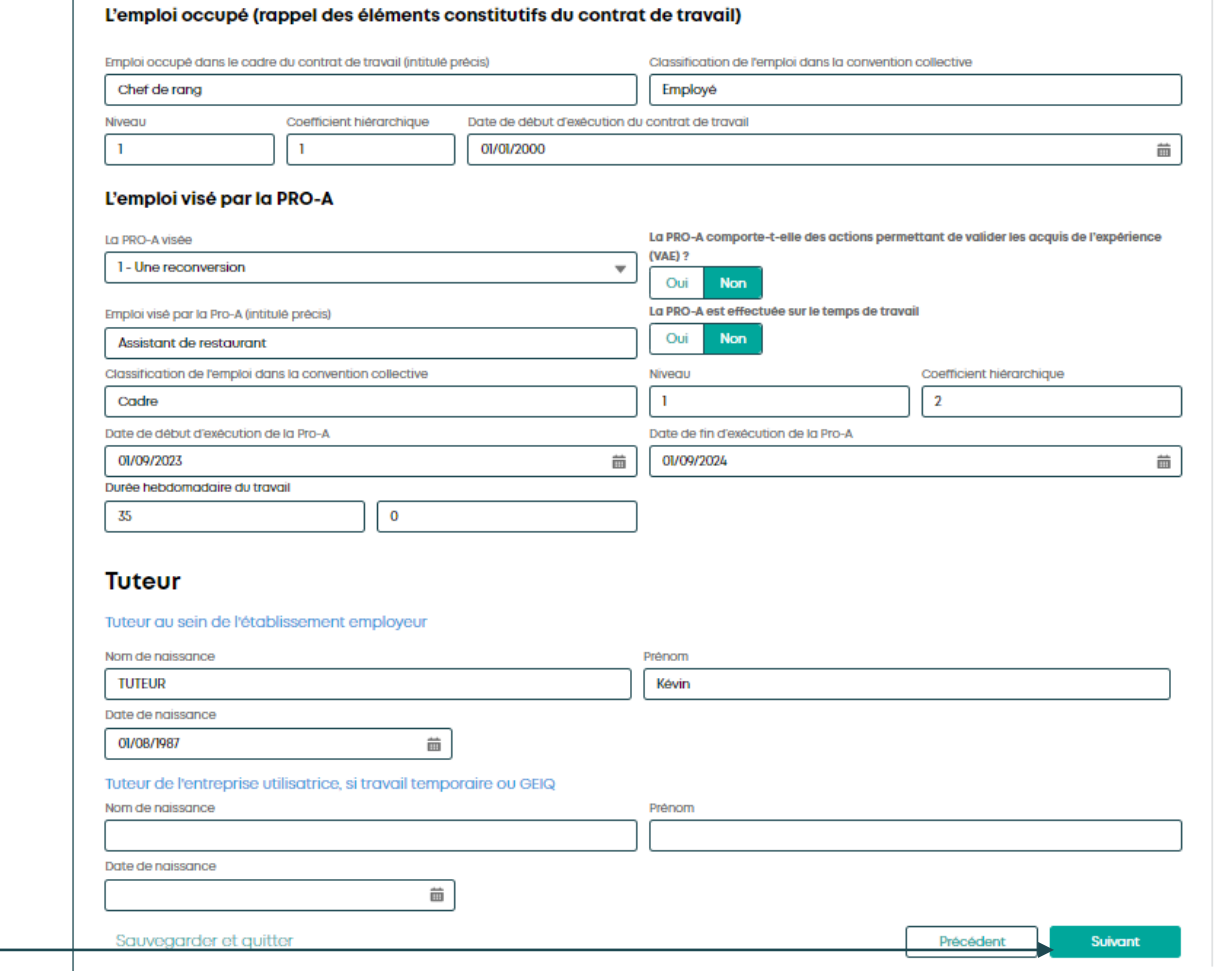

Compléter les informations sur la

Puis cliquer sur Suivant

**Étapes** 

**C** Employeur

Salarié(e)

**Synthese** 

Pièces

Ō. Formation

 $\Omega$ 

**O** Type de contrat

## Contrat Pro A Synthèse

Vérifier les éléments saisis Si des éléments sont non afin de les corriger

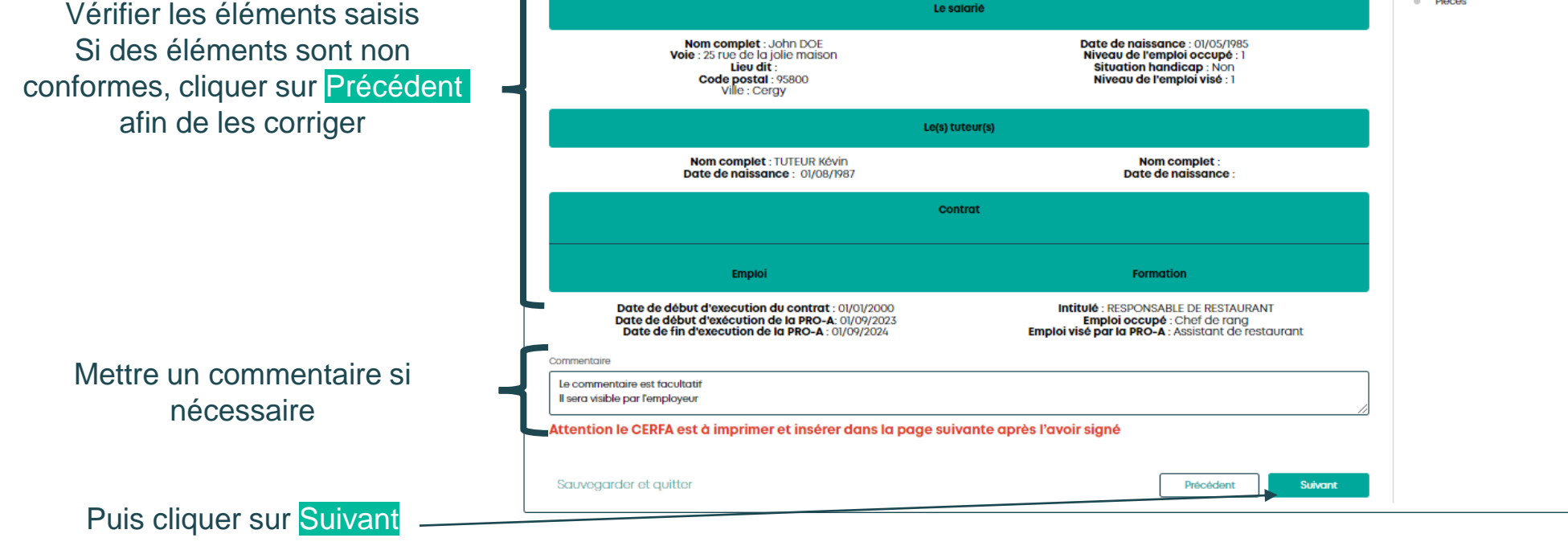

 $1-49$ 

Les pièces seront à insérer après la validation du contrat

**L'employeur** 

SIRET:

Téléphone: 0102030405

**Couriel:** mailentreprise@mail.com

**Code IDCC: 0275** 

Convention collective applicable : CCN des organismes de formation

**SERVICE** 

Synthèse

Raison sociale:/

 $Voie:1^-$ 

Lieu dit :

Code postal : 7

Ville : **Album** 

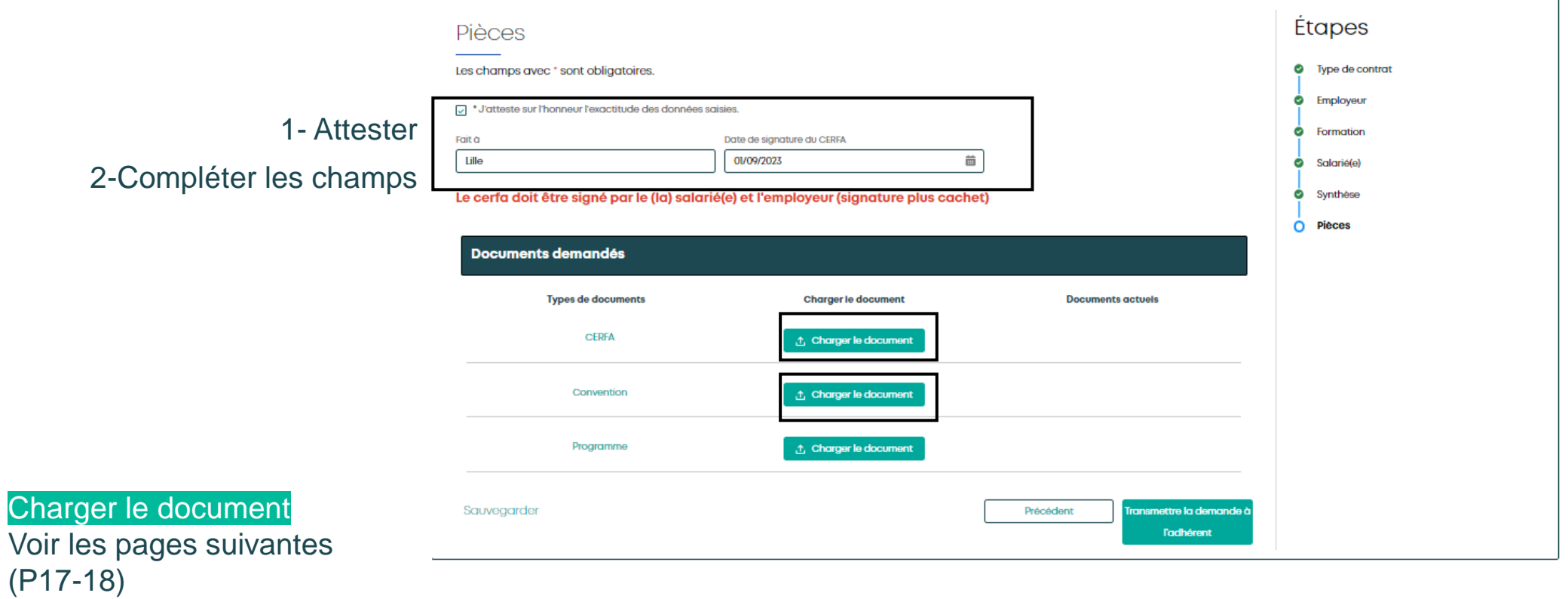

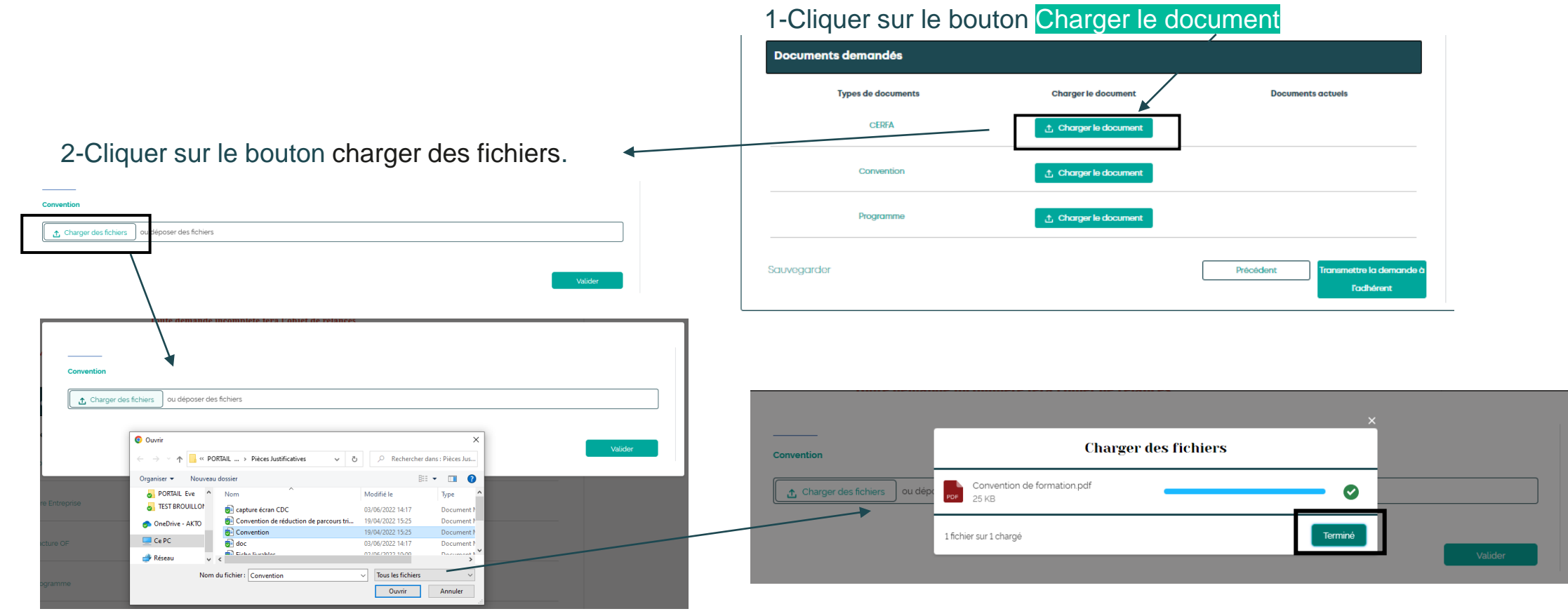

3-Sélectionner le document à charger  $\frac{4}{5}$   $\frac{4}{5}$  and  $\frac{4}{5}$  document est chargé, cliquer sur  $\frac{7}{5}$  Terminé

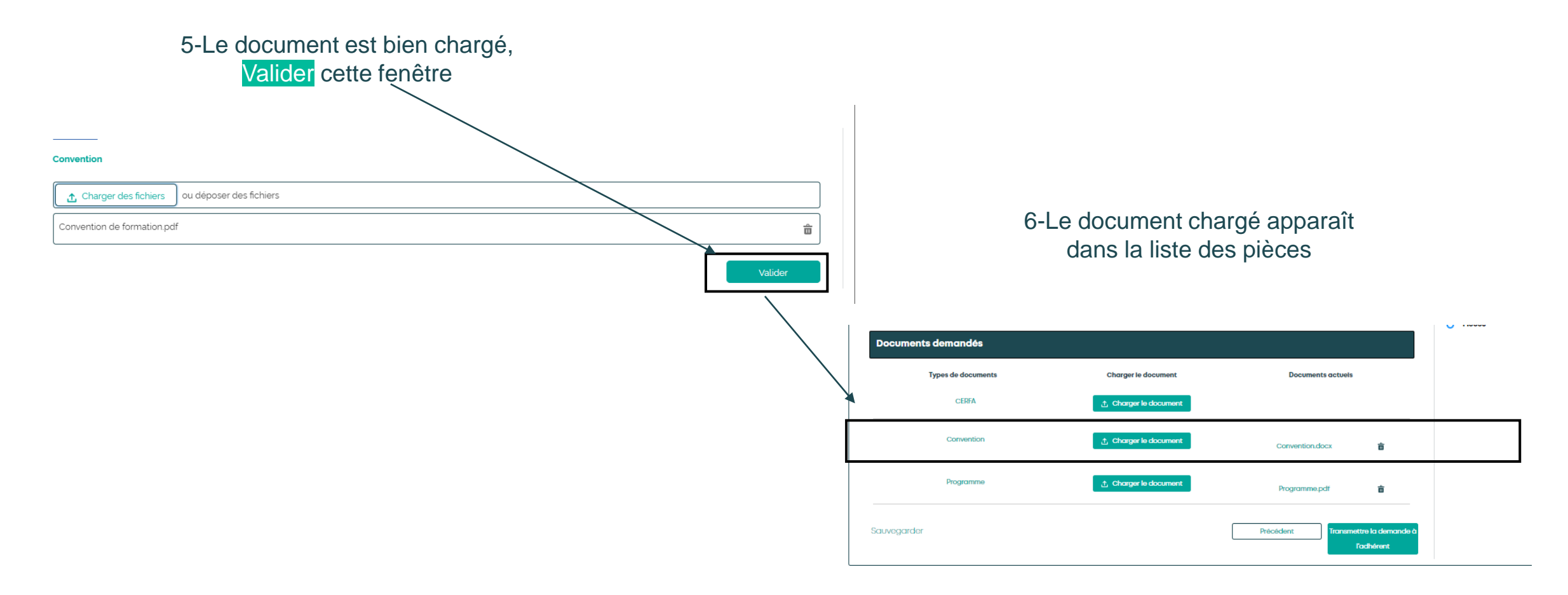

#### Dès que les pièces sont chargées, cliquer sur Transmettre la demande à l'adhérent

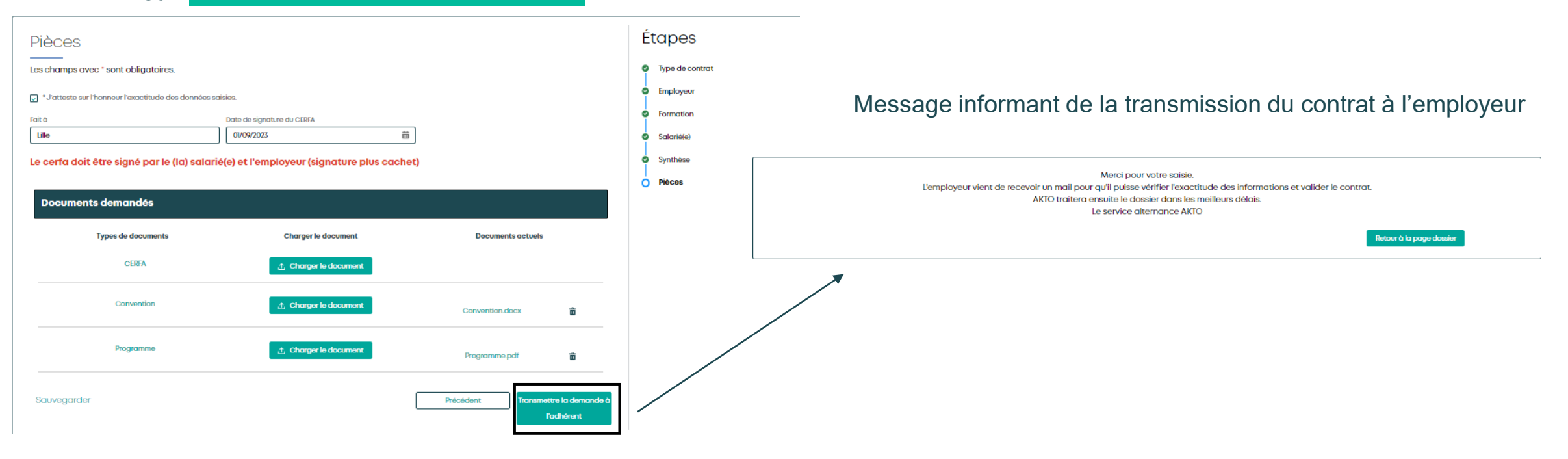

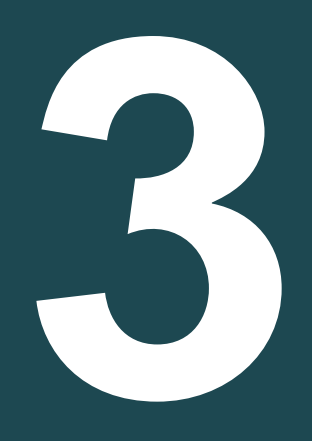

#### Dossier

- Retrouver son dossier - Détails du dossier - Charger de nouvelles pièces sur un dossier (Hors état brouillon) - Brouillon - Duplication d'un brouillon

(état brouillon et à valider par l'employeur)

#### **[Retour au](#page-1-0) [sommaire](#page-1-0)**

# Retrouver mon dossier

#### **A noter**

**Tant que le contrat que vous avez saisi et transmis à l'employeur n'a pas été soumis par ce dernier à AKTO, l'état du contrat est « A valider par l'employeur ». Attention, vous ne pouvez plus apporter de modifications à votre saisie.**

Sur la page « Mes dossiers, rechercher en utilisant les filtres Afficher les filtres ou par le numéro du contrat Liste de mes dossiers **Mes action** Créer i Que recherchez-vous?  $\bullet$ **Y** Masquer mes filtres **Créer un contro** Liste de mes dossiers Mes ac **Filtrer par caractéristiques** Créer une État du dossie  $\bullet$ Densejaner le nom de l'entreprise Sélectionner des états Créer Cré  $\blacktriangleright$  Afficher mes filtres 2310PA000047  $\bullet$ **Dispositifs** Stagiaire Créer u Pro-A Renseigner le nom du stagiaire Légende  $Pro-A\times$ Mes résultats **Mandat gestion C** Entreprise hors de  $\overline{\phantom{a}}$ Intitulé de la formation Date début Date de fin Ftat Actions **Dossier transmis** Légen **Filtrer par date** DESSINATEUR CONCEPTEUR 30-09-2023 30-09-2024 2310PA00006 **BIM BÅTIMENT ET** Date de débu Date de fin **ARCHITECTURE** 茴 曲 **O** Entrepri **Dossier** 20 demandes max.  $\Rightarrow$ Mes résultats Intitulé de la formation Date début Date de fin Numéro **Entreprise** Stagiaire Etat **Actions**  $Pro-A$ **RESPONSABLE DE** 01-09-2023 01-09-2024 John DOE Avalider par **Brouillon** du **RESTAURANT** l'employeur 04/10/2023

# Détails du dossier

Le dossier apparaît dans le tableau de résultat. Au bout de la ligne à droite cliquer sur le rouage  $\phi$  puis sur "Détails"

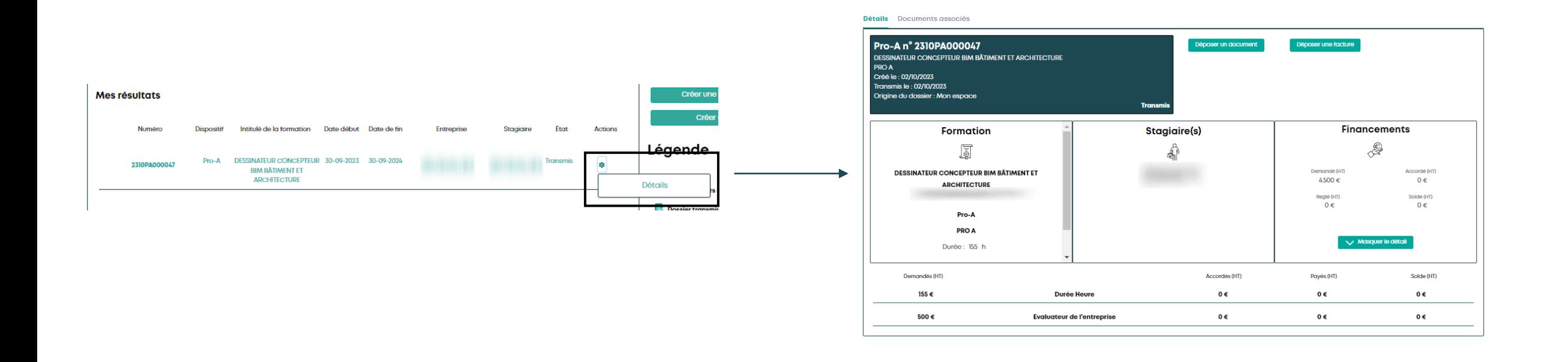

### Charger de nouvelles pièces sur un dossier (Hors état brouillon)

1-Sur la page détails du dossier cliquer sur Déposer un document

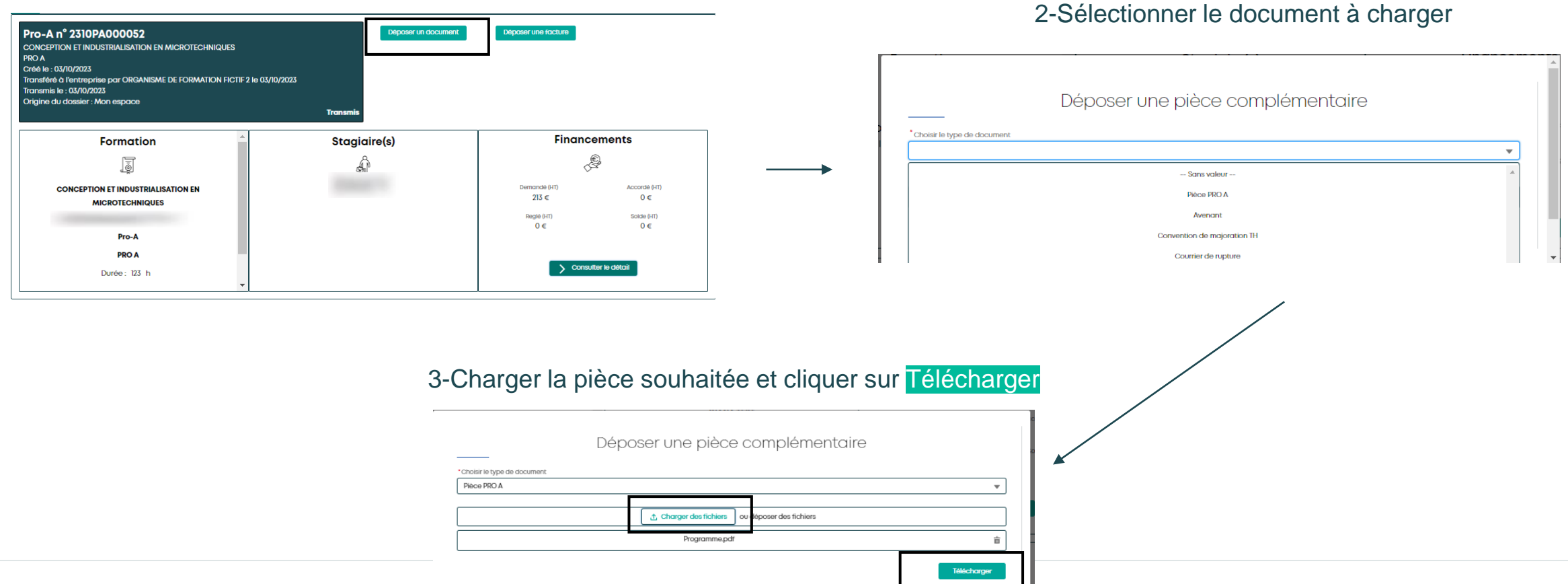

## Brouillon

**Dès que vous avez cliqué sur le bouton Suivant de la page « employeur » un brouillon est enregistré. Vous retrouvez ce brouillon dans la page « Mes dossiers ».**

#### **L'enregistrement d'une page en brouillon est possible, de 2 façons :**

**1 ère façon** : Pour toute page « validée » en cliquant sur Suivant : toutes les données conformes saisies sont enregistrées

**2 ème façon :** En cliquant sur « Sauvegarder et quitter » :

Bouton en bas à gauche de la page

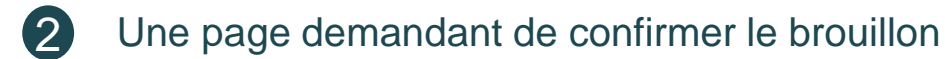

Vous avez la possibilité de garder le lien en le copiant/collant ou en vous l'envoyant par mail : cela vous permettra de revenir directement sur la page dernièrement enregistrée 3

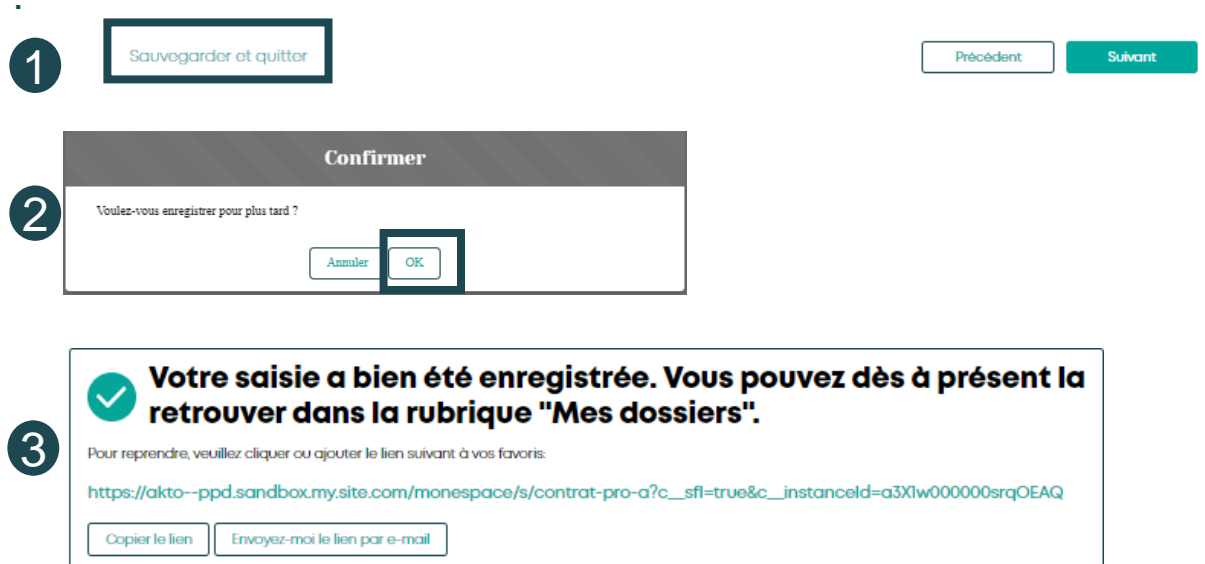

1

# Duplication

**Il est possible de dupliquer les contrats de professionnalisation non transmis à AKTO (état « Brouillon » et « A valider par l'employeur »)**

Bouton « Dupliquer » :

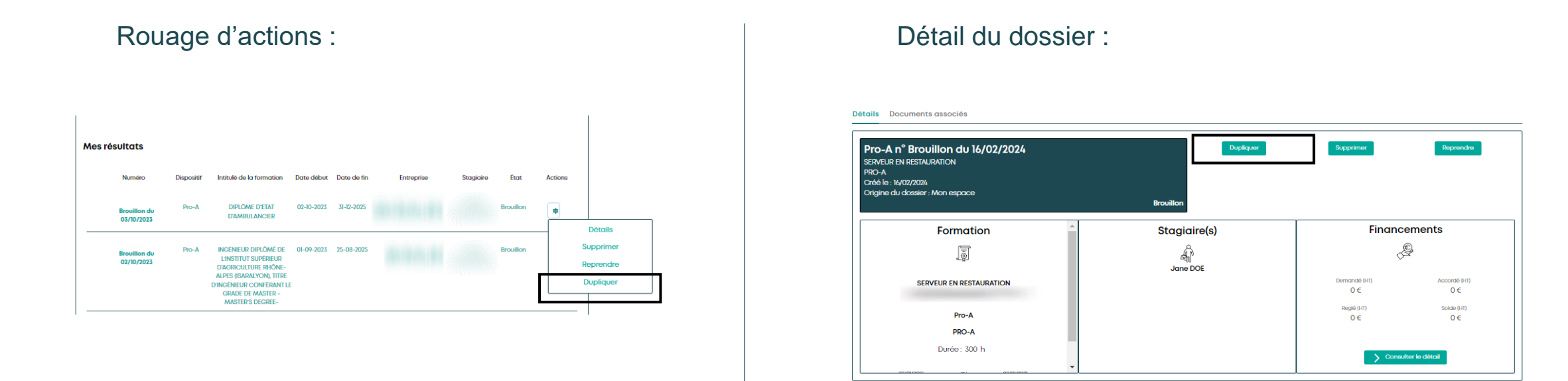

**La duplication entrainera un nouveau brouillon dans lequel certains champs seront déjà complétés. Vous pourrez y apporter des modifications et compléter ce contrat avant de le transmettre.** 

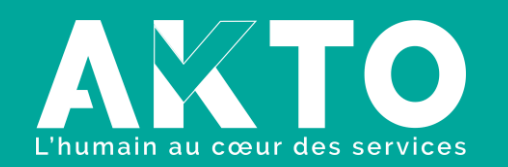

[www.akto.fr](https://www.akto.fr/)

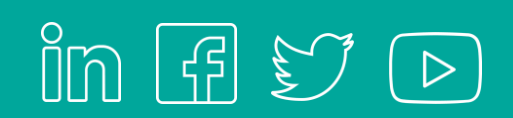